Fecha: 28/02/2021 Responsables: JD Vo.Bo.: PG - LH Rev.2.2

## **TUTORIAL EXTRAS, PRENOMINA, PLANILLA Y CONTABILIDAD**

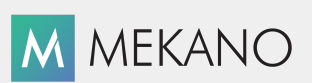

**Versión 8 y superior**

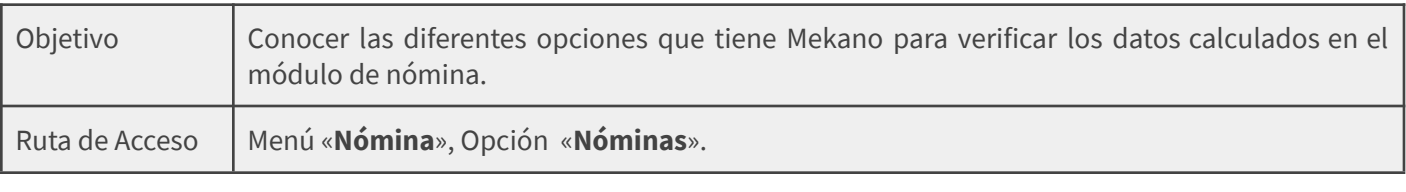

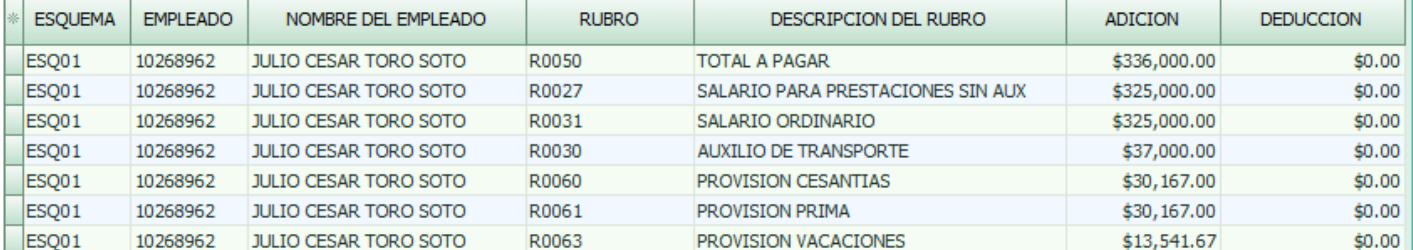

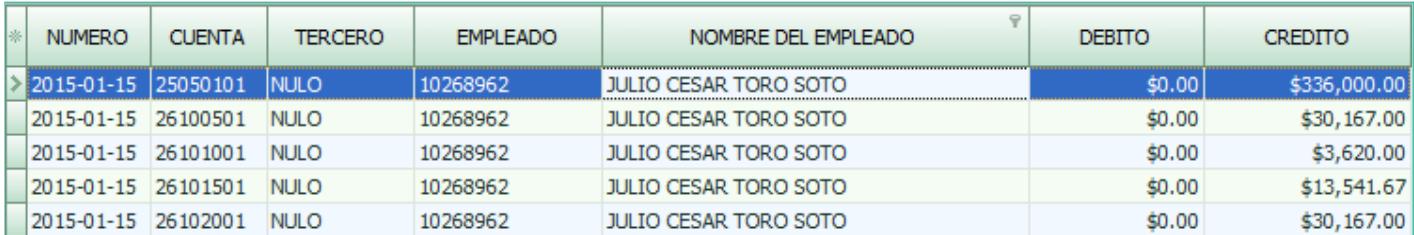

### **DESCRIPCIÓN**

Una vez calculada la nómina en Mekano, puede verificar los valores generados por cada Rubro y así mismo su respectiva contabilización sin necesidad de salir de la ventana de Nómina.

Lo anterior le permite garantizar que la configuración realizada al módulo es correcta y que tranquilamente podrá generar los procesos según el tipo de liquidación que requiera.

### **AMBIENTE DE TRABAJO**

Para que un usuario pueda ingresar a esta ventana, según el modelo de seguridad que ofrece **Mekano**, es indispensable que en su perfil tenga habilitado el menú «**Nómina**» y la opción «**Nóminas**», asimismo, según los procesos que vaya a ejecutar, deberá contar con los permisos atribuidos previamente por el usuario Supervisor (ver [«Perfiles](http://www.apolosoft.com/documentos/mekano/T027.pdf)»).

Gracias a que **Mekano** es un software amigable y de fácil uso, sus ventanas tienen el mismo método para adicionar, grabar, editar o borrar registros. Para mayor ilustración, observe en el siguiente recuadro los botones más usados de la Barra de Funciones, cada uno va acompañado de una tecla rápida:

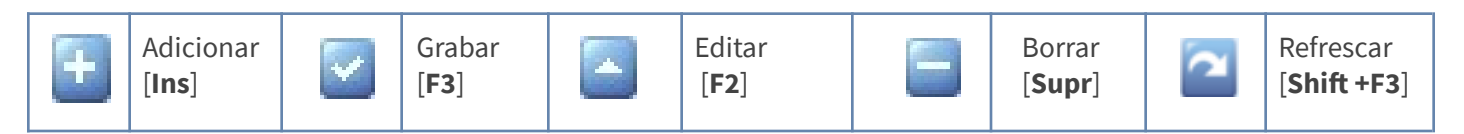

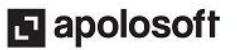

Además, en Mekano también se pueden encontrar campos de tipo selección, que se activan e inactivan con el mouse o con la barra espaciadora, según el caso. Para mayor comprensión ver siguiente cuadro: :

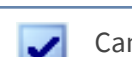

Campo Activado (activo o marcado) Campo Inactivo (en blanco)

Campo Null - Significa que está pendiente por definir (Así aparece el campo luego de crear un nuevo  $\blacksquare$ registro, cuyos atributos aún no han sido definidos o validados). Recuerde oprimir el botón Refrescar de la barra de funciones, pues todo campo debe quedar marcado o en blanco.

## **VERIFICAR CÁLCULO DE HORAS POR TURNOS (EXTRAS)**

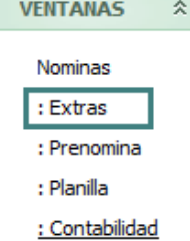

Para realizar la verificación de los valores que Mekano liquida automáticamente, con relación a las horas extras asociadas a los turnos de una nómina, primero debe seleccionar la nómina ya calculada luego ubíquese en el panel lateral y de clic en el botón «**Extras**» , allí encontrará la siguiente información:

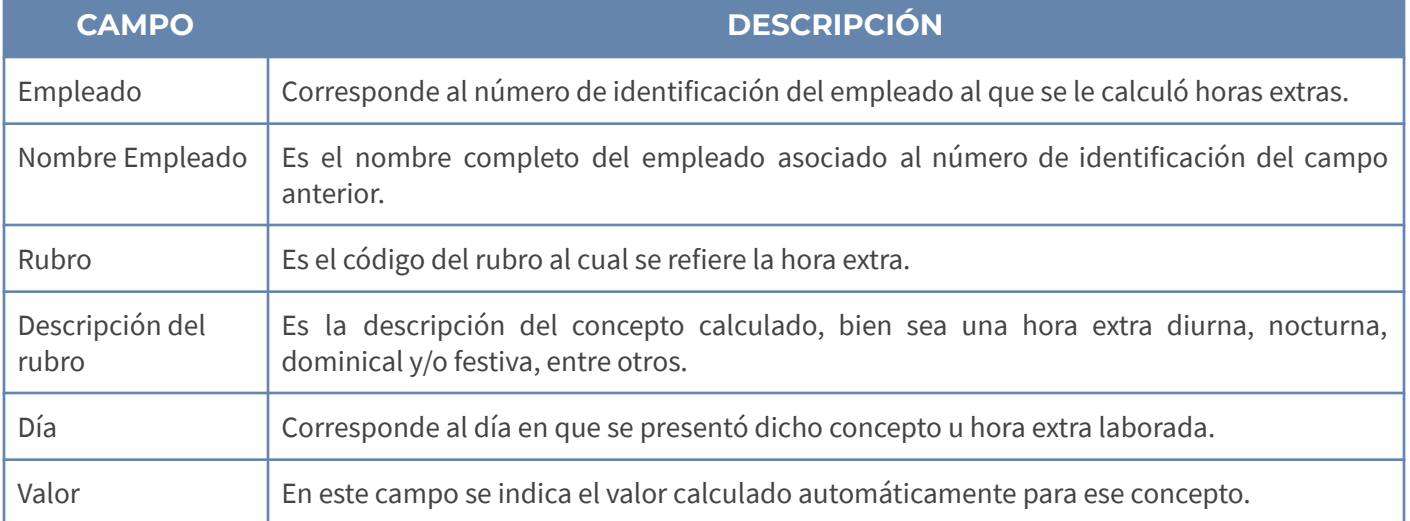

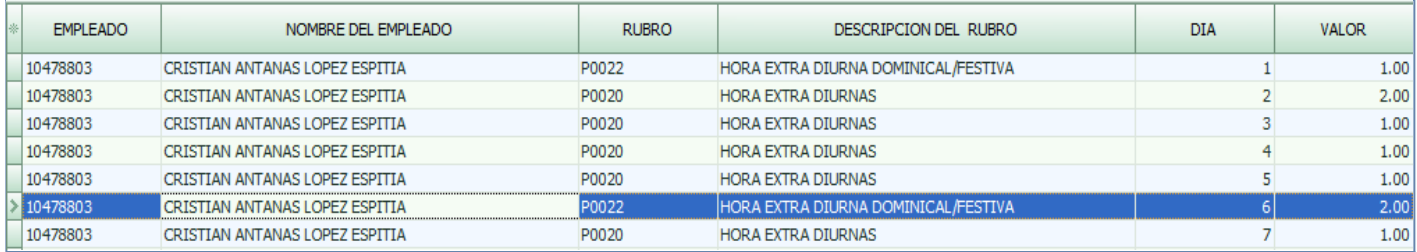

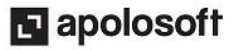

#### **IMPRIMIR**

Para imprimir la información que se visualiza en pantalla, active la ventana comandos con contra clic y seleccione la opción "**Imprime extras**", también podrá hacerlo oprimiendo las teclas [**Shift**]+[**Ctrl**]+ [**F7**].

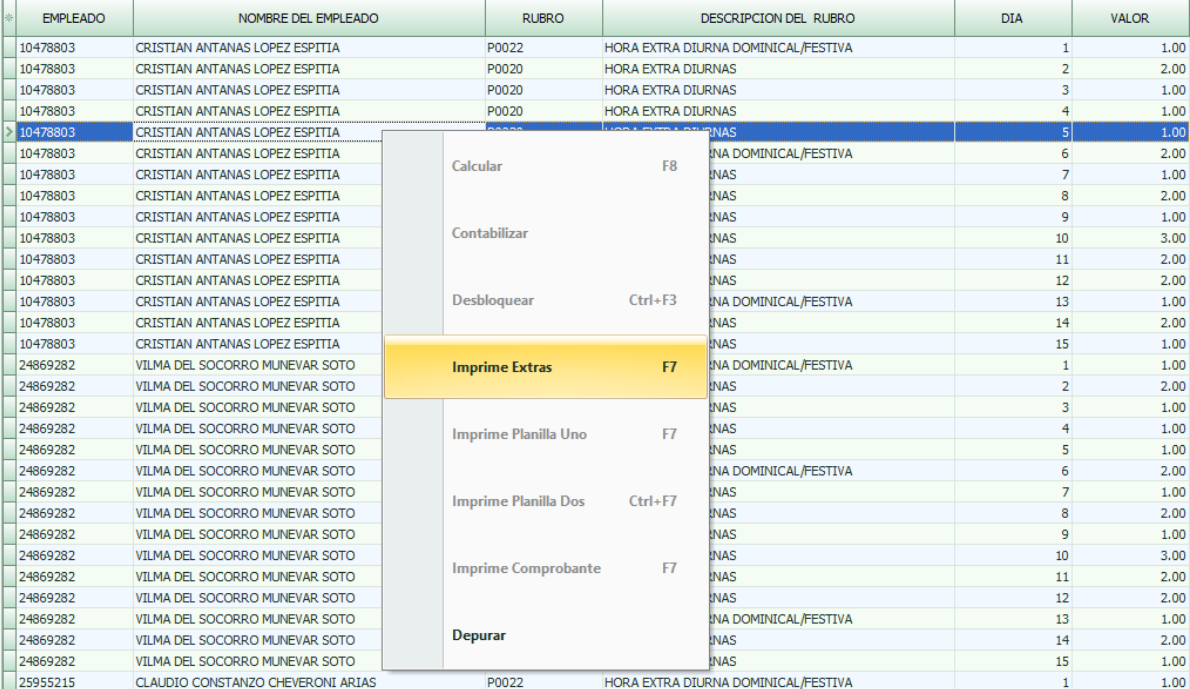

# **VERIFICAR CÁLCULO DE NOVEDADES DIGITADAS EN PRENÓMINA**

#### **VENTANAS**

 $\hat{\mathbf{x}}$ 

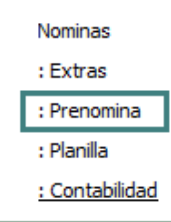

La verificación de las novedades asociadas a una nómina se realiza seleccionando la nómina ya calculada y dando clic en la opción Prenómina donde encontrará la siguiente información:

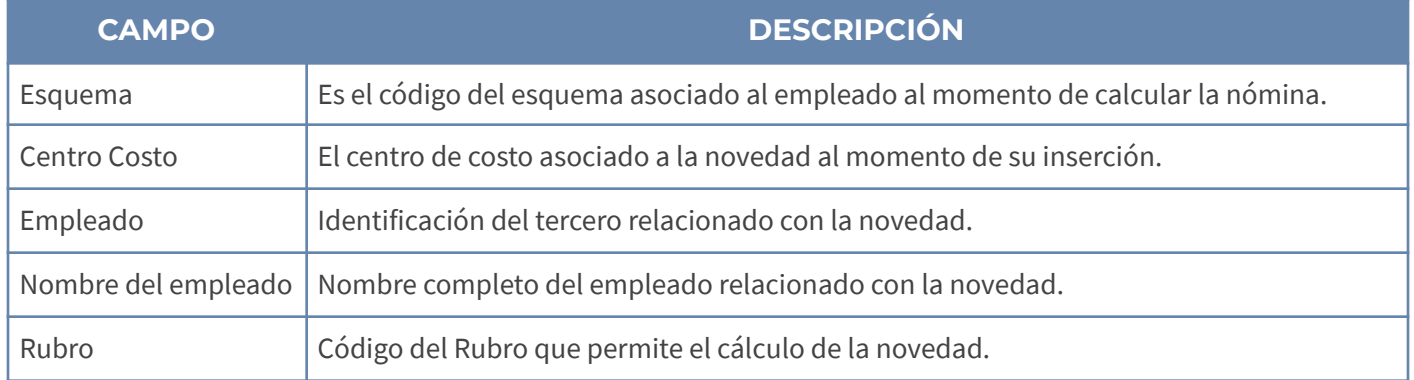

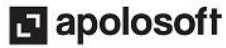

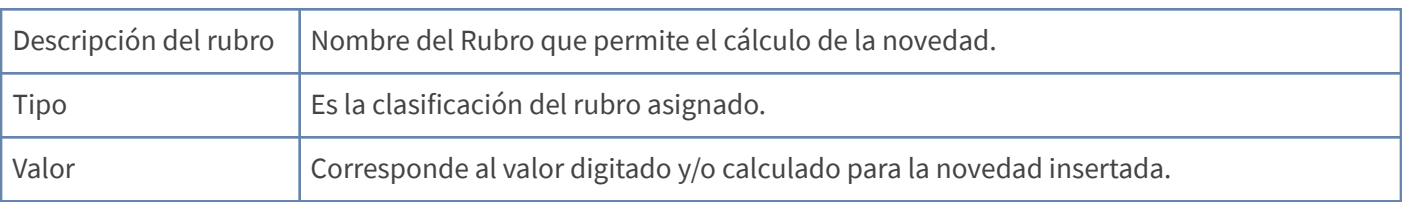

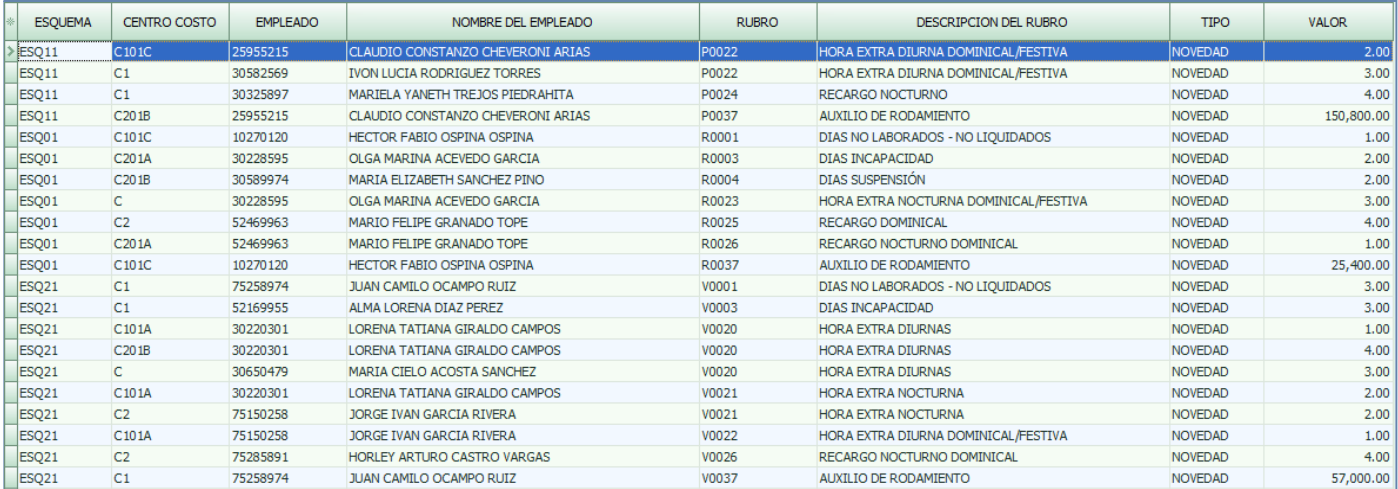

# **VERIFICAR CÁLCULO DE LA NÓMINA (PLANILLA)**

#### **VENTANAS**  $\hat{\mathbf{x}}$ Nominas

: Extras

: Prenomina

 $:$  Planilla

: Contabilidad

Para verificar los diferentes cálculos de la nómina a través de la planilla, seleccione la nómina ya calculada, luego ubíquese en el panel izquierdo y de clic en la opción "Planillas", allí encontrará la siguiente información discriminada por Rubro.

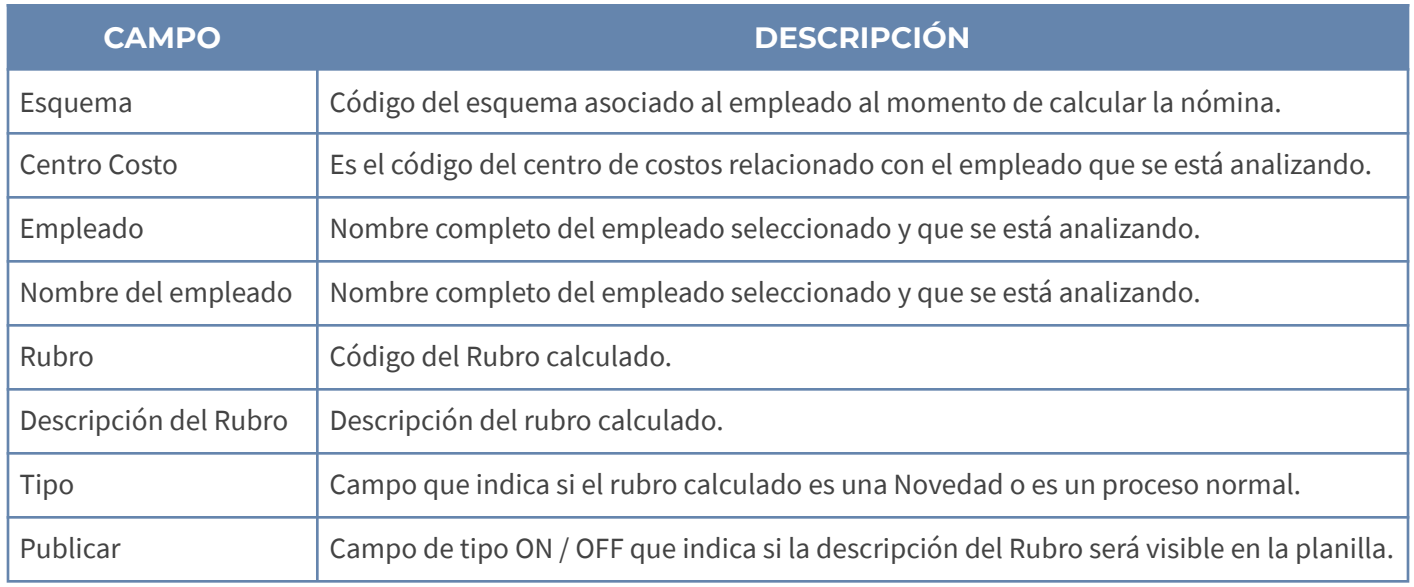

# **E** apolosoft

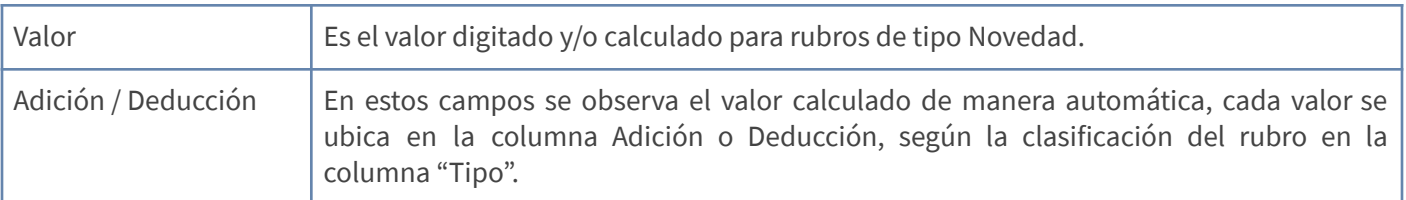

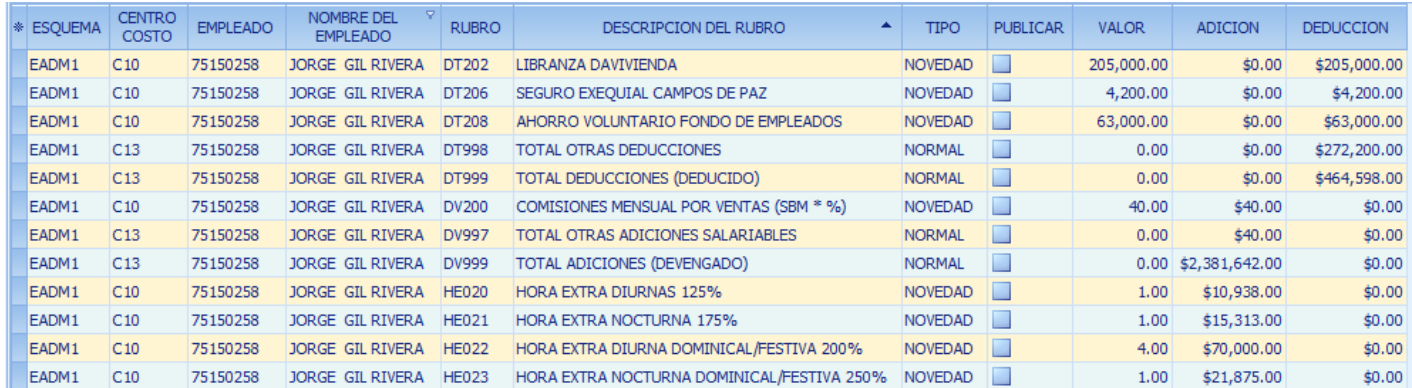

#### **IMPRIMIR**

Para imprimir la información que se visualiza en pantalla, active la ventana "Comandos" con contra clic y seleccione la opción "**Imprime planilla Uno**", también podrá hacerlo oprimiendo la tecla [**F7**].

Si desea generar la impresión de manera individual, es decir el desprendible de pago oprima las teclas [**Ctrl**]+[**F7**] o active la ventana "Comandos" con contra clic y seleccione la opción "**Imprime planilla Dos**".

#### **Formato para Impresión de Planillas de Nómina**

A partir de la versión 8.1 de Mekano, el formato de impresión de planillas de Nómina es mejorado, al momento de seleccionar la opción "Imprime Planilla 1" desde Comandos u oprimir la tecla **F7,** el sistema genera un cuadro de diálogo donde se podrá elegir entre tamaños carta, oficio y autoajustable, lo que permite distribuir la planilla en la hoja según el número de columnas que posee.

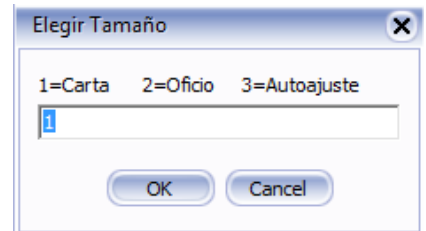

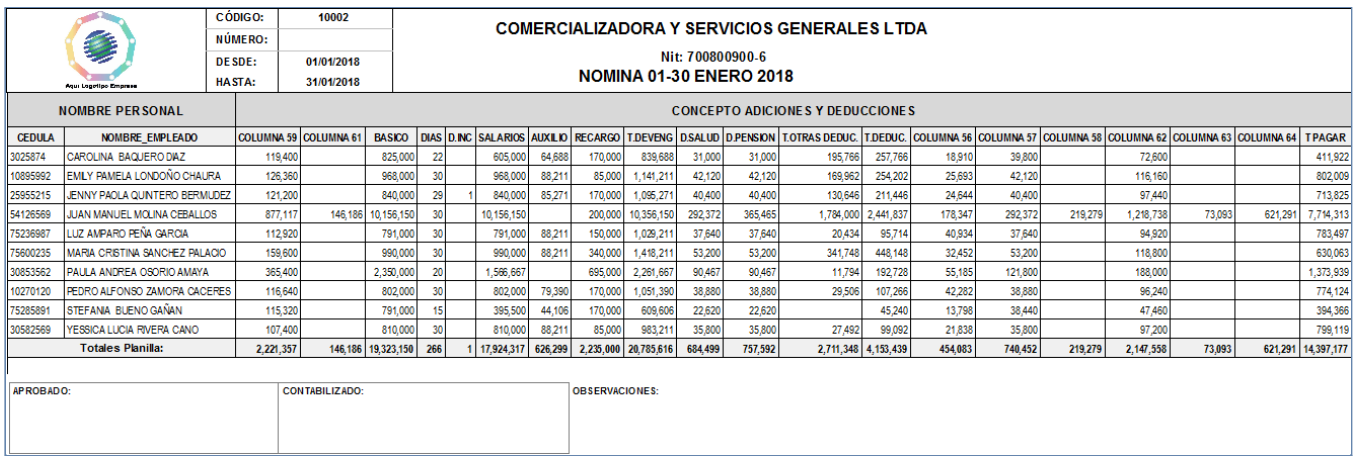

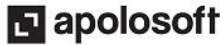

Al seleccionar la opción autoajustable podrá elegir en el cuadro «**Imprimir**», botón «**Modo de Impresión**», la opción «**Escala**» para que el sistema disminuya el tamaño de la fuente y la información quede organizada en una misma hoja.

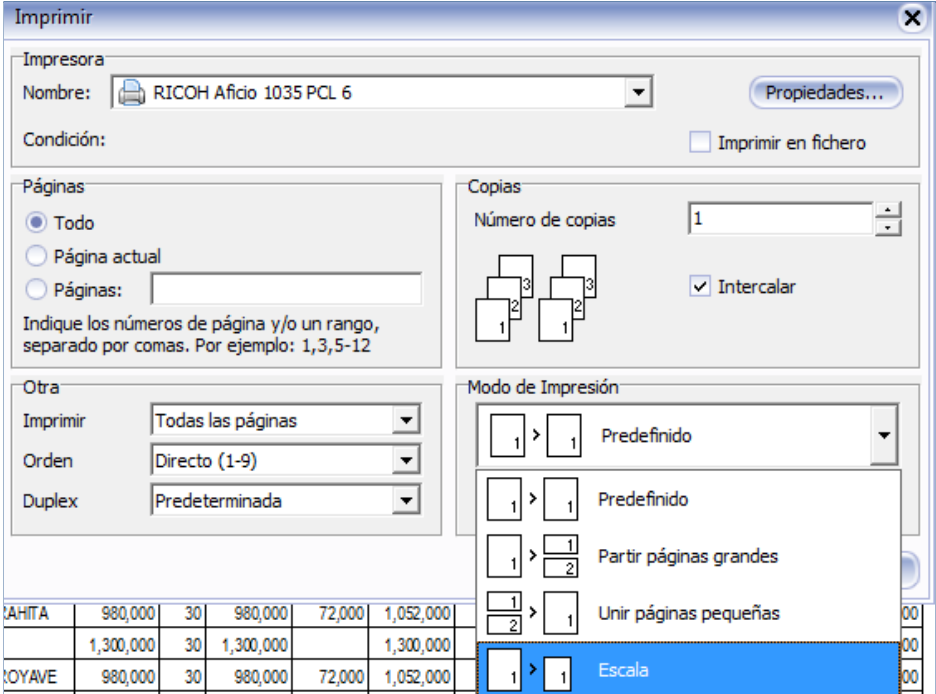

## **VERIFICAR CONTABILIDAD DE LA NÓMINA (CONTABILIDAD)**

#### **VENTANAS**

Nominas : Extras : Prenomina : Planilla : Contabilidad

 $\hat{\times}$ 

Si desea verificar que cuentas se afectaron al momento de contabilizar la nómina, seleccione la nómina ya calculada y previamente contabilizada, luego de click en la opción "Contabilidad", allí encontrará la siguiente información:

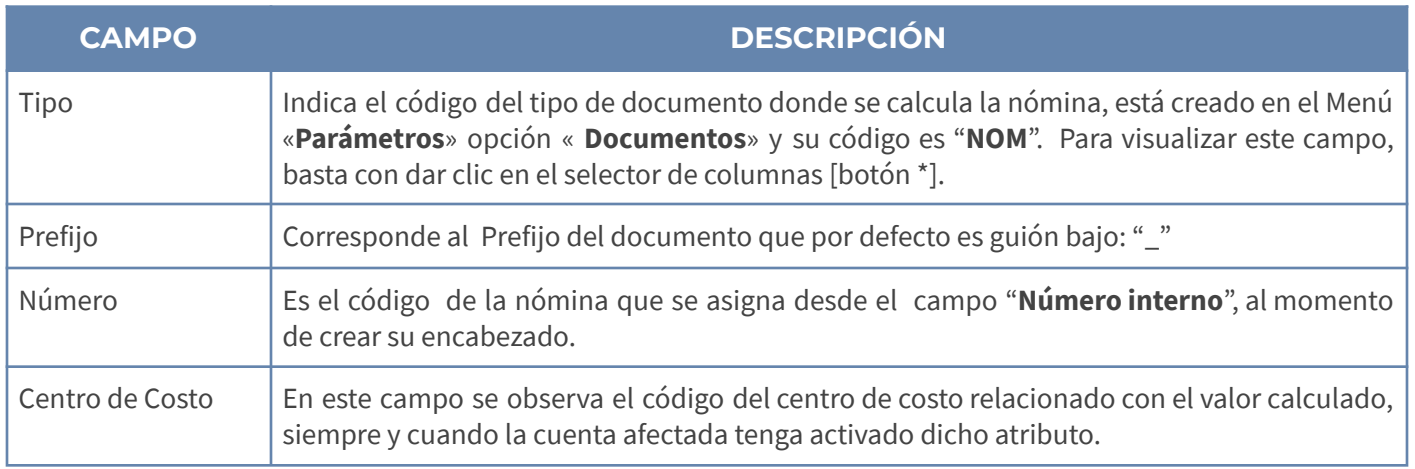

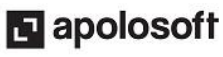

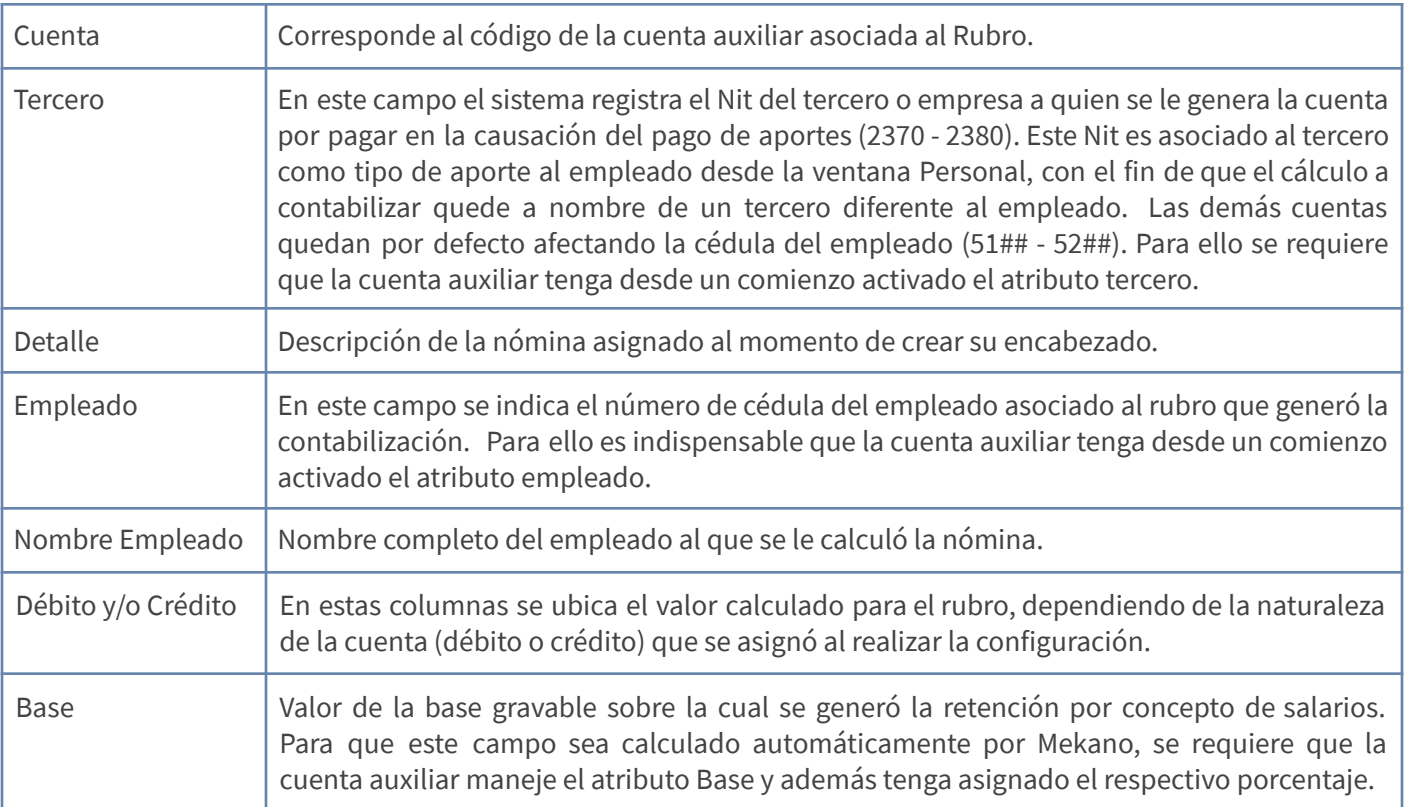

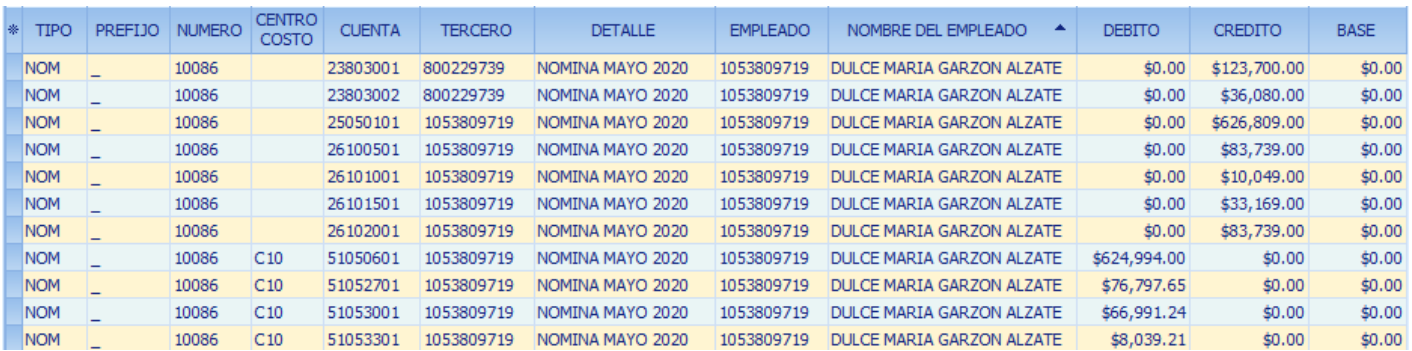

#### **IMPRIMIR**

Para imprimir la información que se visualiza en pantalla, active la ventana "Comandos" con contra clic y seleccione la opción "**Imprime Comprobante**", también podrá hacerlo oprimiendo simultáneamente las teclas [**Shift**]+[**F7**].

#### **TOTALES DÉBITOS Y CRÉDITOS**

En la parte inferior de la ventana se observan los totales débitos y créditos calculados en una nómina, útiles para identificar claramente si los totales del comprobante son sumas iguales.

#### **FILTRAR INFORMACIÓN**

En esta ventana podrá realizar filtros a partir de cada una de las columnas, basta con ubicarse en el nombre de cada una de estas y seleccionar el recuadro pequeño que se activa en la parte superior derecha, de esta forma se despliegan los datos que cada columna contiene; por ejemplo si quiere filtrar por un empleado en específico en la columna empleado se despliegan los números de identificación del personal incluido en la nómina, seleccionelo y aparece en pantalla solo la información de dicho empleado.

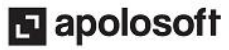

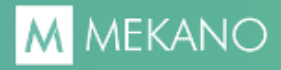

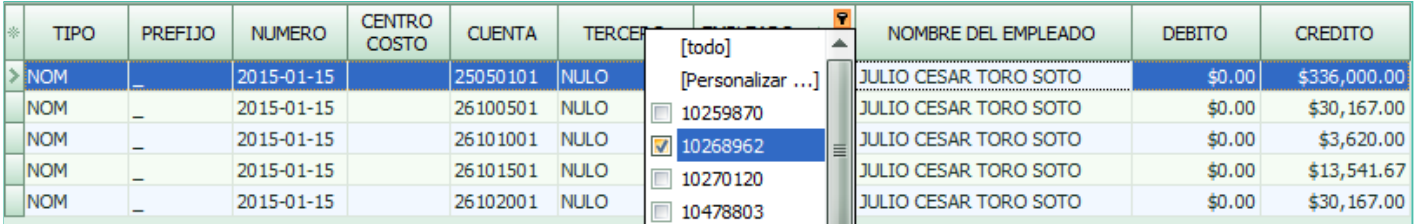

### **TRUCOS DE MANEJO**

- **Acceso Rápido**: También puede ingresar a esta ventana oprimiendo de manera secuencial las teclas: [**Alt**]+[**N**]+[**N**], combinación que puede variar según la configuración de su teclado, en tal caso, deberá consultar el manual de su sistema operativo.
- **Ambiente de Trabajo**: Gracias a que Mekano es un software de fácil uso, recordamos que todas las ventanas tienen la misma forma para adicionar, editar o eliminar registros, pero si dado el caso requiere conocer mejor el proceso, recuerde utilizar el tutorial respectivo. (ver [«Ambiente](http://www.apolosoft.com/documentos/mekano/T226.pdf) de Trabajo»).
- **Selector de Columnas**: Si requiere personalizar esta ventana ocultando algunos campos, despliegue el selector utilizando el botón asterisco [**\***], ubicado en el punto donde inician las columnas. Basta con usar el mouse para marcar o desmarcar, también puede usar las teclas [**Flecha Arriba**] o [**Flecha Abajo**] para desplazarse y rápidamente con la tecla [**Espacio**] activar e inactivar cada campo.
- **Moldear ventana**: Una vez elegidos los campos con el selector de columnas [\*], luego de ordenar y desplazar las columnas a su gusto, podrá conservar dicha presentación para futuras conexiones a **Mekano,** haga clic en la opción «**Moldear**» o use las teclas de función [**Shift**]+[**F2**].
- **Modo Ficha Personalizado:** Luego de elegir los campos que desea utilizar, podrá trabajar la información en modo Ficha Personalizado, basta con oprimir las teclas [**Ctrl**]+[**Espacio**], para entrar en modo edición (insertar, modificar o eliminar datos) capturando sólo los campos habilitados previamente; para regresar, desde la (**X**) cierre la pestaña que aparece en la parte inferior de la ventana llamada «**Ficha Nóminas**» o tan sólo oprima las teclas [**Alt**]+[**F4**].
- **Archivos que permiten la impresión de las Planillas:** Los archivos para imprimir las planillas de nóminas se encuentran ubicados en la carpeta reportes son: NOM\_PLANILLA1.fr3 y NOM\_PLANILLA2.fr3.
- **Archivos que permiten la impresión de las cuentas contables:** El archivo para imprimir la contabilidad de nómina, se encuentra en la carpeta reportes y es NOM\_COMPROBANTE.fr3.
- **Archivos que permiten la impresión de las horas extras:** El archivo para imprimir las Extras de una nómina, se encuentra en la carpeta reportes y es NOM\_EXTRAS.fr3.
- **Ayuda en Línea**: Si desea activar la ayuda disponible para esta ventana, oprima la tecla [**F1**] o en su defecto, sin salir de esta opción, puede hacerlo desde el menú «**Conexión**» y hacer clic en «**Ayuda**». Recuerde que para su ejecución se requiere señal de internet.

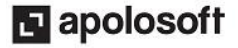

## **TUTORIALES RELACIONADOS**

A continuación aparece un resumen con los temas relacionados al presente tutorial y sus respectivos enlaces:

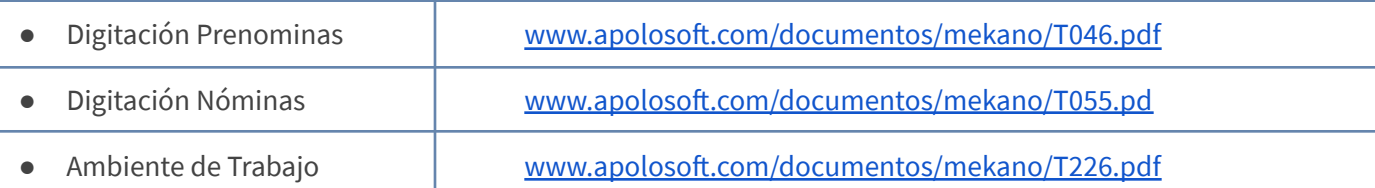

### **TECLAS DE FUNCIÓN**

A continuación, un resumen de las teclas más usadas en esta ventana de la aplicación:

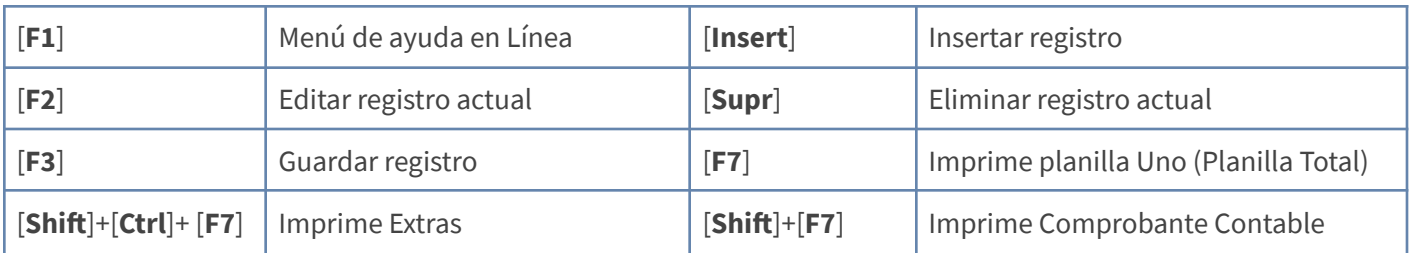

## **BARRA DE FUNCIONES**

La Barra de Funciones aparece en cada opción del programa y está ubicada en la parte inferior de la respectiva ventana. Tenga en cuenta que para realizar estas operaciones, el usuario actual debe contar con los permisos respectivos, asignados previamente por el Supervisor del sistema.

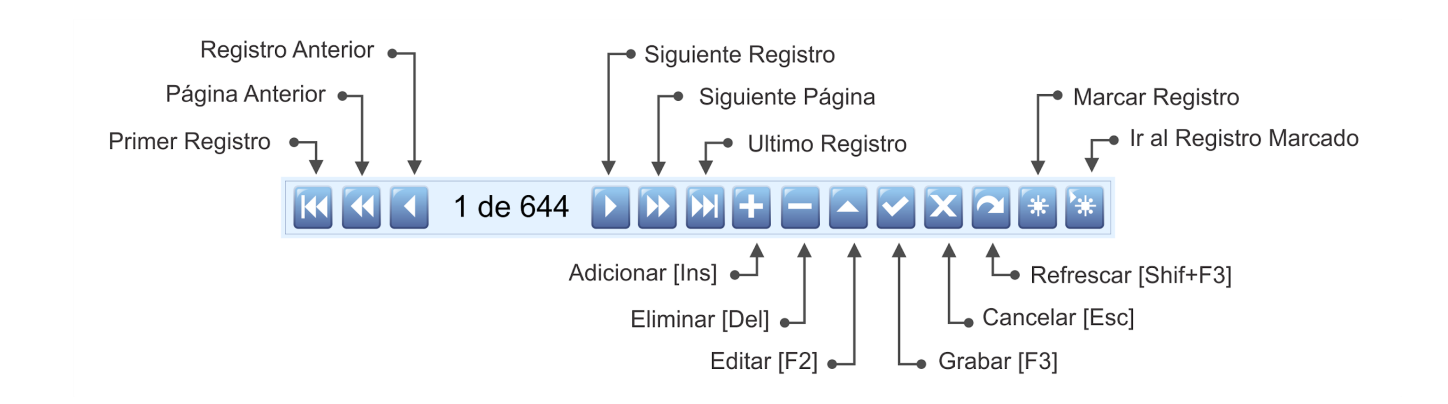

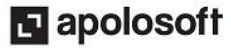

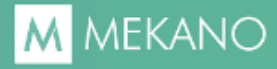

## **CUESTIONARIO**

- Para realizar la verificación de los valores que Mekano liquida con relación a las horas extras, de clic en la pestaña:
- a. Extras
- b. Prenominas
- c. Planilla
- d. Contabilidad
- Para generar la vista previa e impresión de la planilla de pago, utilice:
- a. Las teclas [**CTRL**] + [**F7**] o dando click en la opción "**Imprime Planilla Dos**"
- b. Las teclas [**CTRL**] + [**F7**] o dando click en la opción "**Imprime Planilla Uno**"
- c. La teclas [**F7**] o dando click en la opción "**Imprime Planilla Dos**"
- d. La teclas [**CTRL**] + [**F3**] o dando click en la opción "**Imprime Planilla Dos**

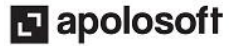